# **Troubleshoot Power Supplies on Catalyst 9000 Switches**

# **Contents**

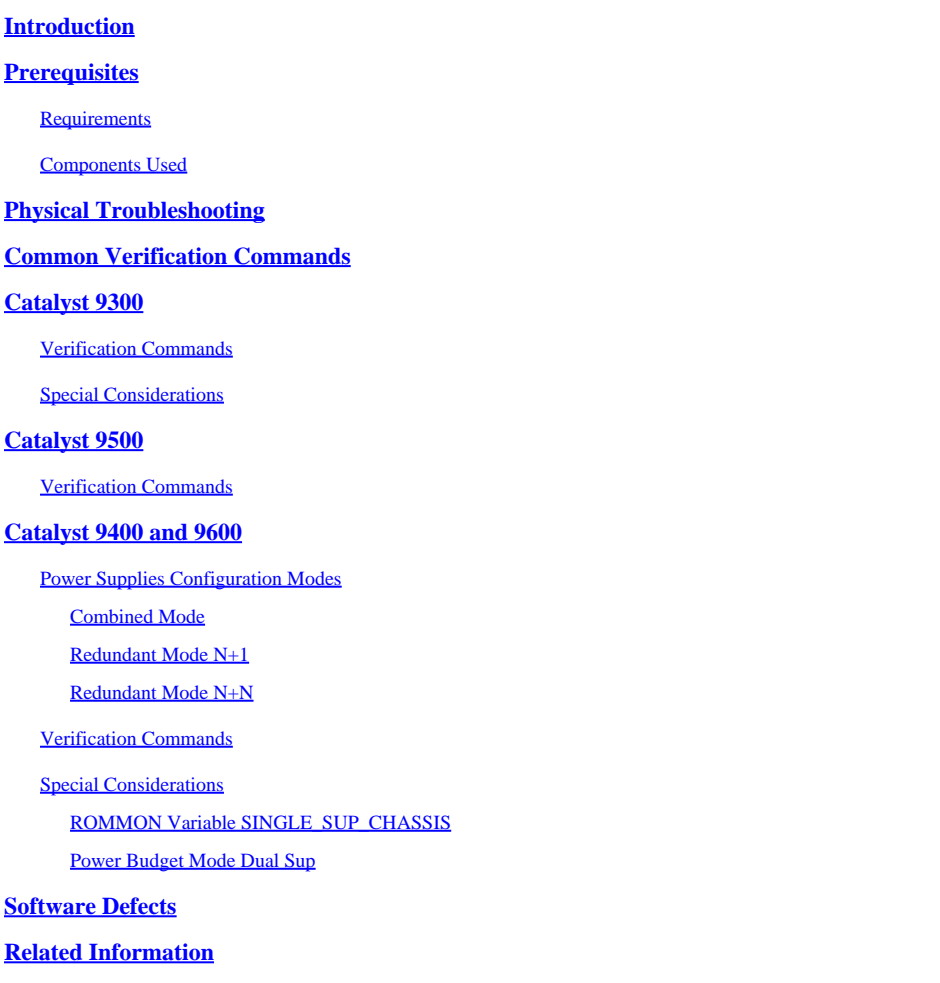

# <span id="page-0-0"></span>**Introduction**

This document describes common methods to troubleshoot power supplies on Catalyst 9000 Series Switches.

# <span id="page-0-1"></span>**Prerequisites**

### <span id="page-0-2"></span>**Requirements**

Cisco recommends that you have knowledge of these topics:

• Catalyst 9000 Series Switches architecture.

### <span id="page-0-3"></span>**Components Used**

The information in this document is based on these software and hardware versions:

- C9300
- C9500
- C9400
- C9600

The information in this document was created from the devices in a specific lab environment. All of the devices used in this document started with a cleared (default) configuration. If your network is live, ensure that you understand the potential impact of any command.

## <span id="page-1-0"></span>**Physical Troubleshooting**

1. Verify what color on the PS LED is displayed (green/amber/red/off).

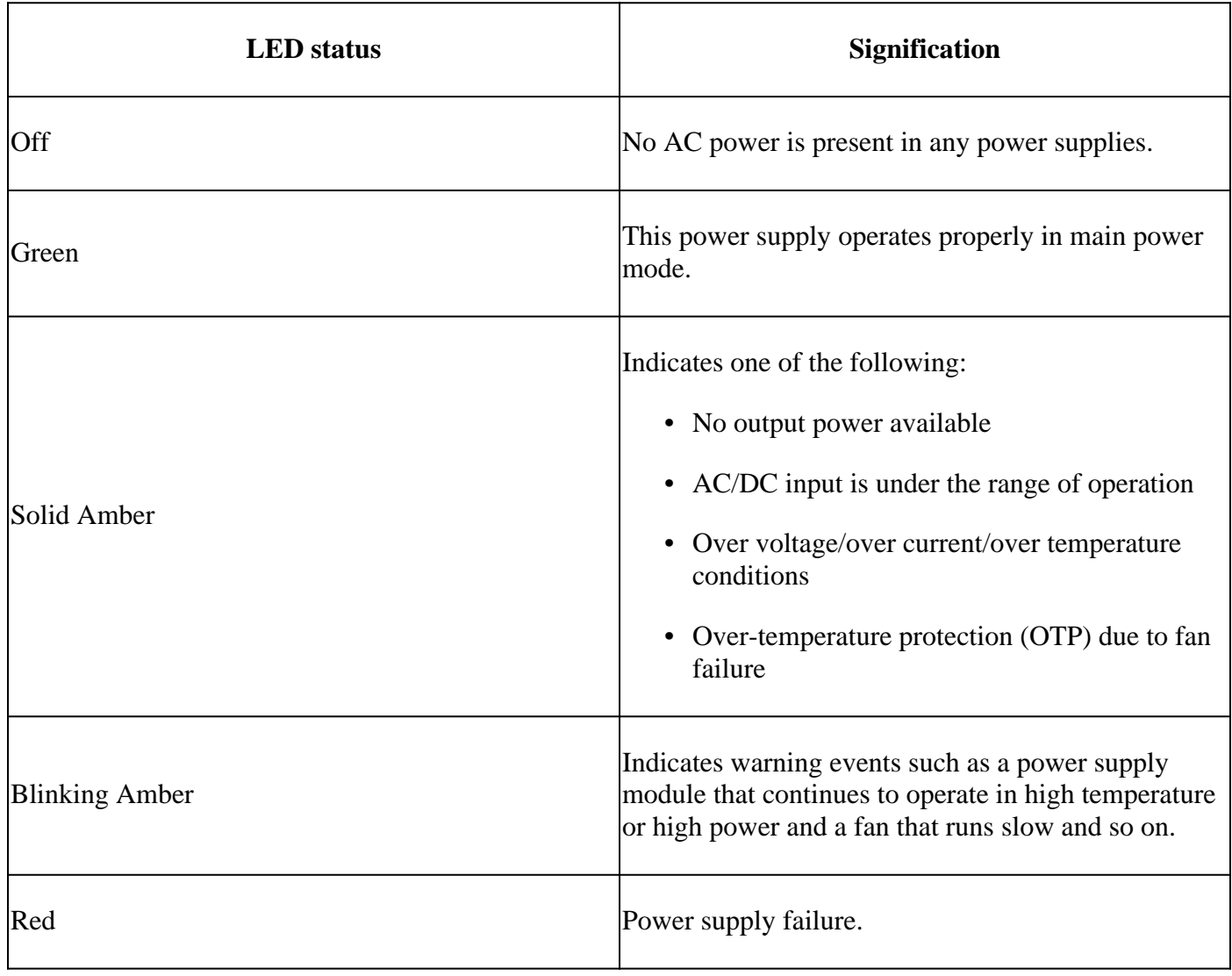

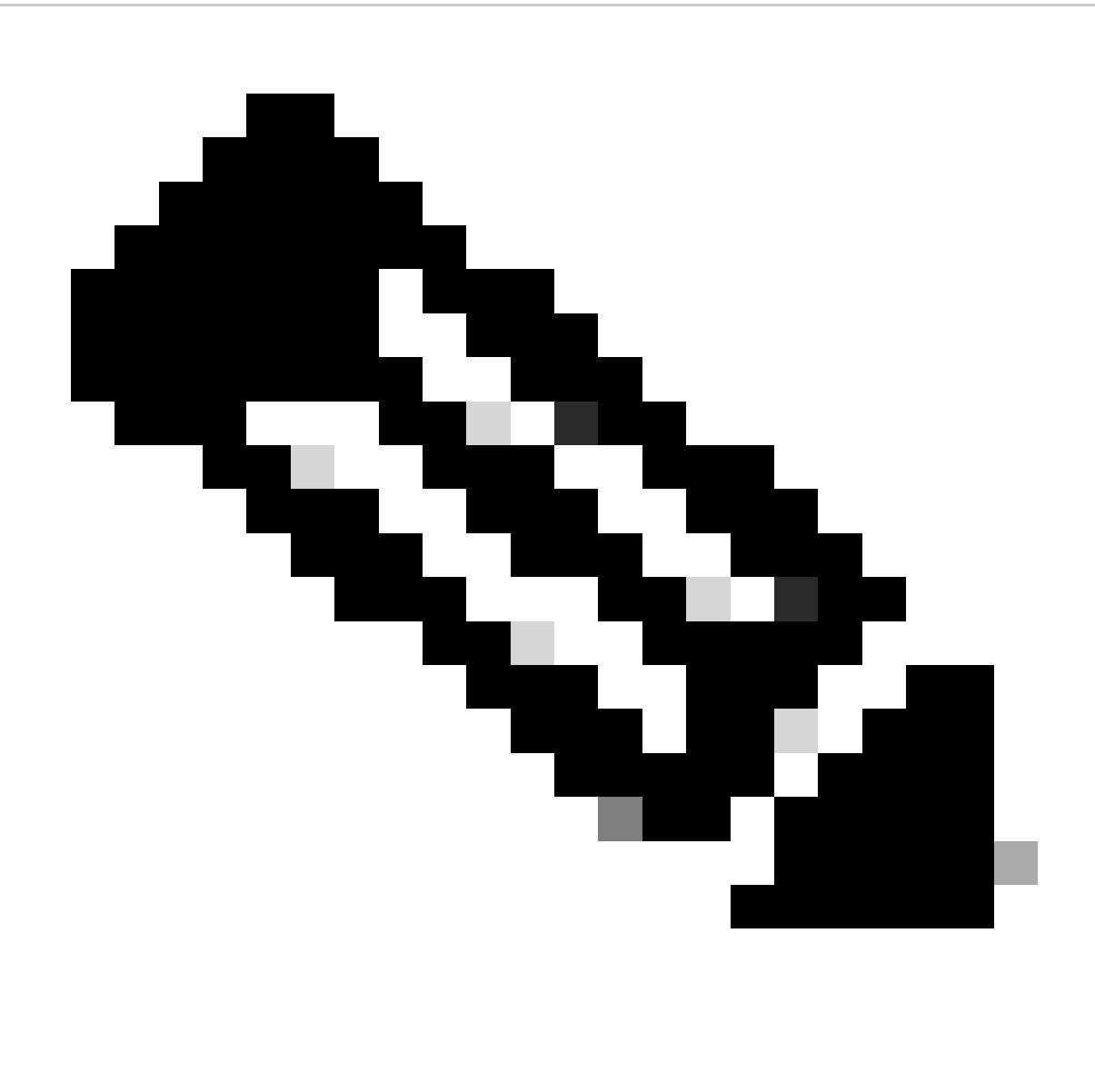

**Note:** Consult specific hardware installation guide for each platform, meaning of LED color can vary from platform to platform.

2. If LED color is other than green, try the next tests:

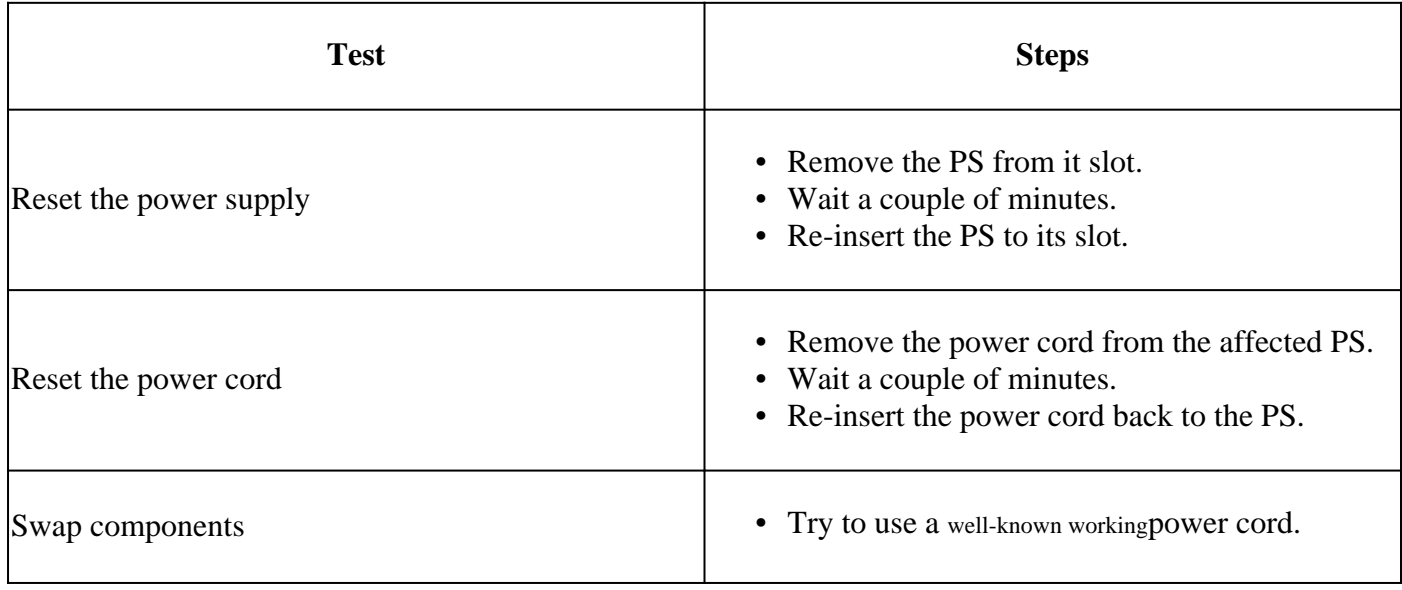

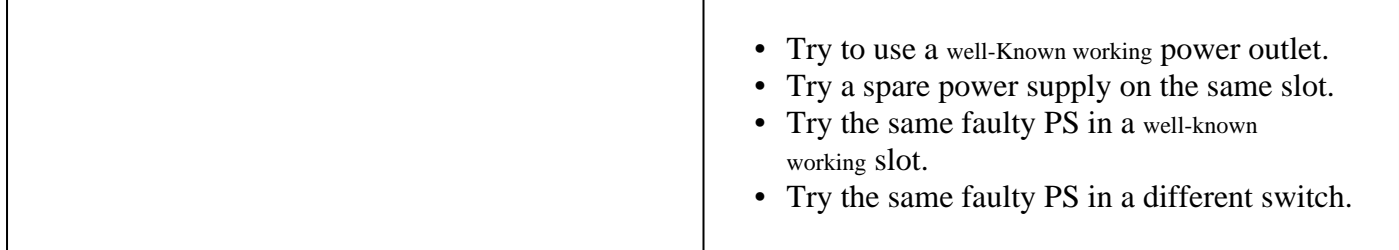

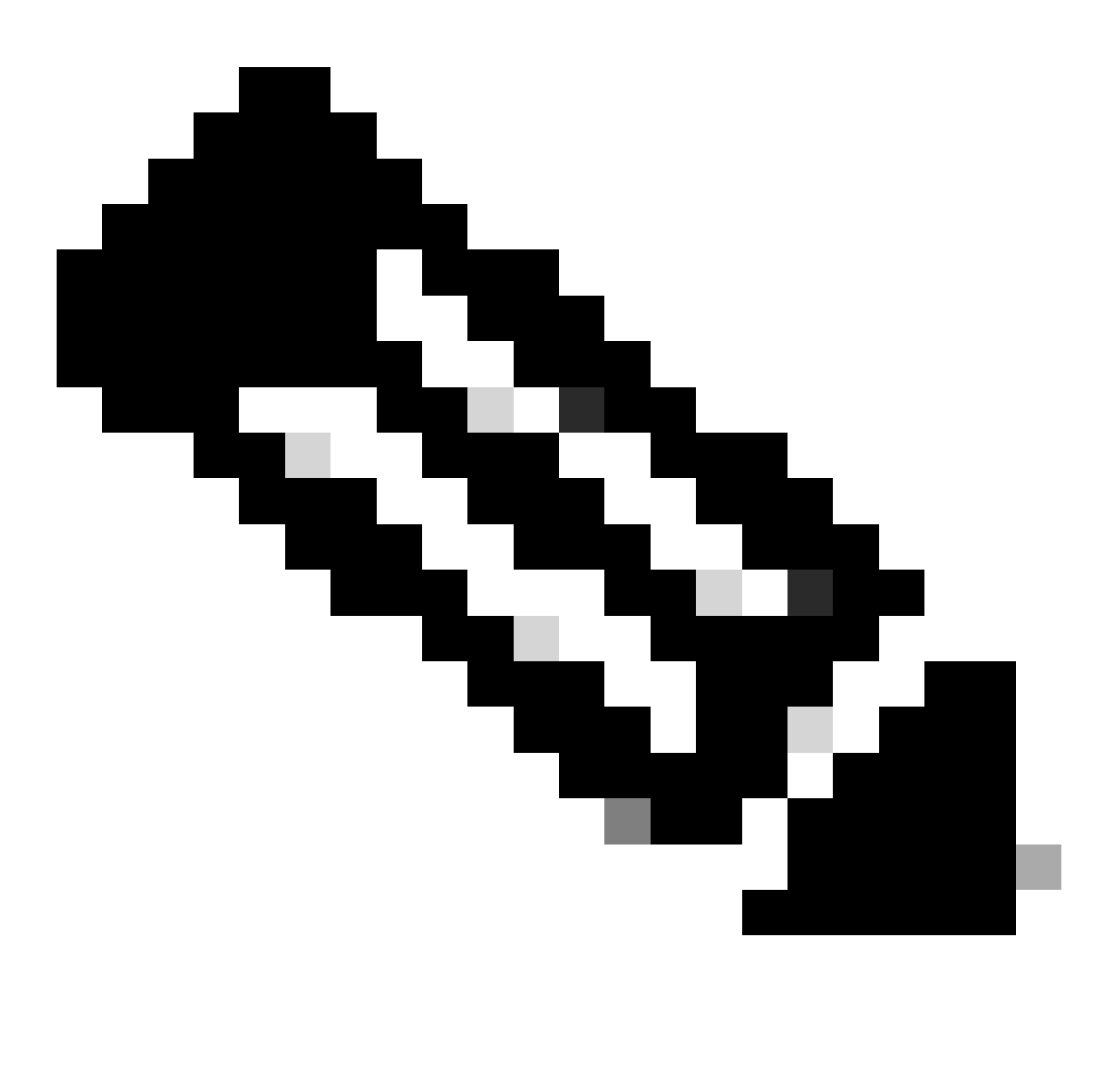

**Note:** If applicable, ensure there are no cable tie or any other object that can block the PS fan.

## <span id="page-3-0"></span>**Common Verification Commands**

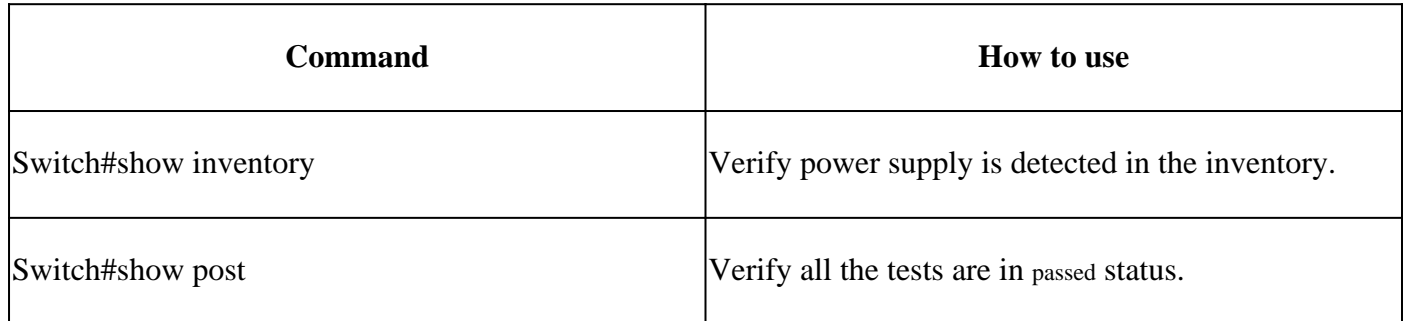

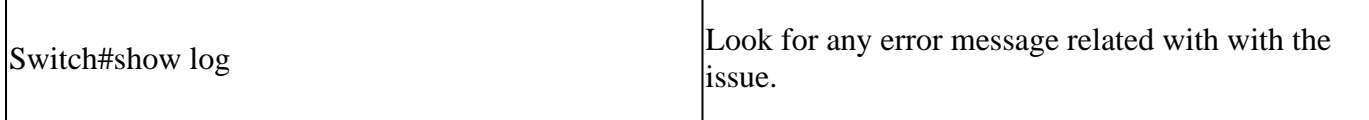

### <span id="page-4-0"></span>**Catalyst 9300**

### <span id="page-4-1"></span>**Verification Commands**

Use **show environment power** privilege EXEC command to verify PS status and budget.

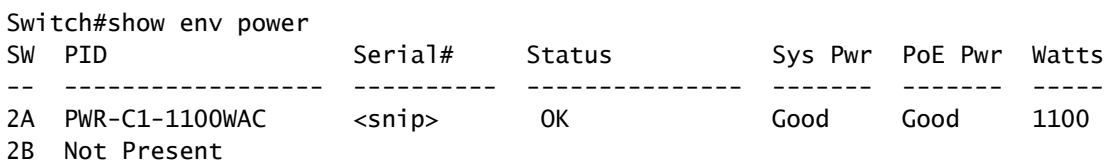

Use show power inline privilege EXEC command to verify power budget available for PoE is properly allocated base on the power supplies installed.

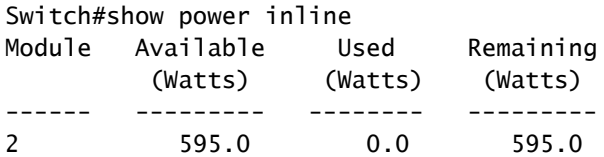

Use show stack-power detail privilege EXEC command (applies only to devices configured as stack power) to verify stack power mode, power allocation, stack power ports status and so on.

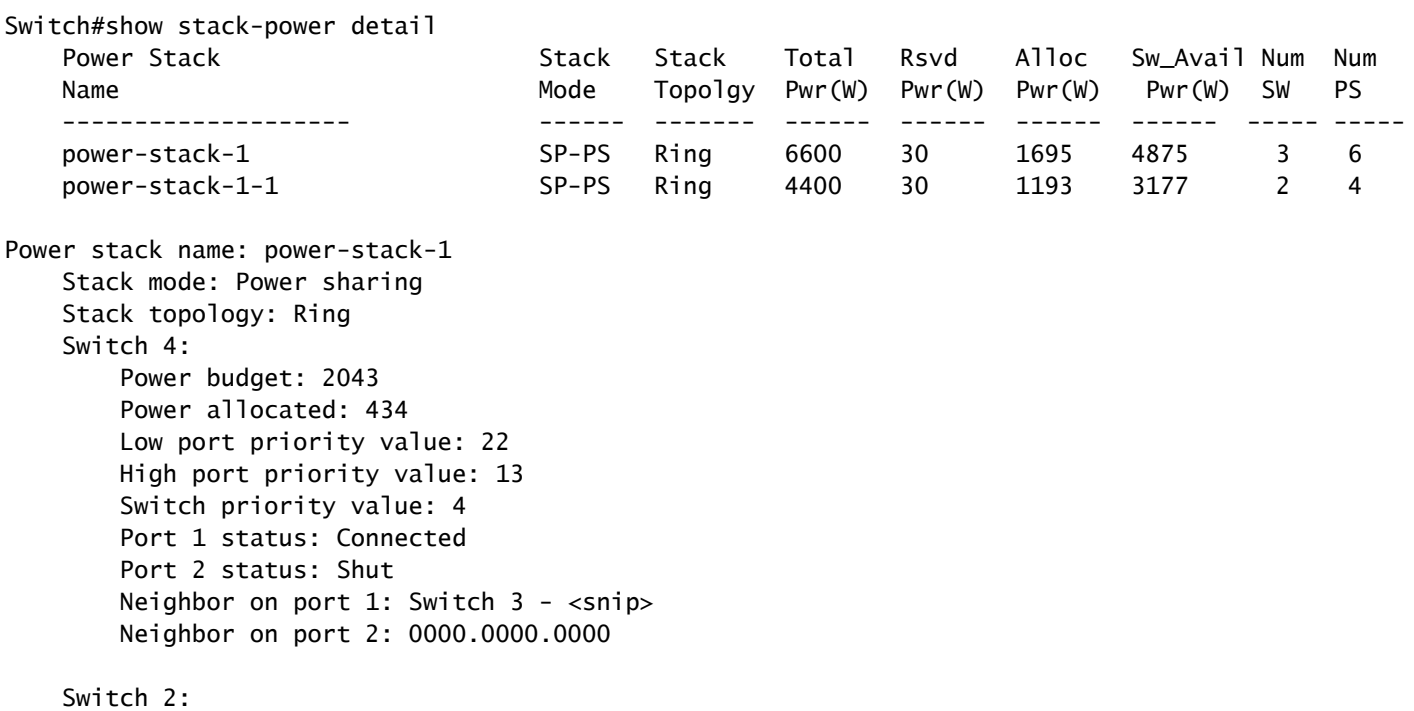

 Power budget: 2375 Power allocated: 919 Low port priority value: 21 High port priority value: 12 Switch priority value: 3 Port 1 status: Shut Port 2 status: Connected Neighbor on port 1: 0000.0000.0000 Neighbor on port 2: Switch 3 - <snip> Switch 3: Power budget: 2043 Power allocated: 342 Low port priority value: 23 High port priority value: 14 Switch priority value: 5 Port 1 status: Connected Port 2 status: Connected Neighbor on port 1: Switch  $2 - \text{snip}$ Neighbor on port 2: Switch 4 - <snip> Power stack name: power-stack-1-1 Stack mode: Power sharing Stack topology: Ring Switch 5: Power budget: 1964 Power allocated: 342 Low port priority value: 24 High port priority value: 15 Switch priority value: 6 Port 1 status: Not connected Port 2 status: Connected Neighbor on port 1: 0000.0000.0000 Neighbor on port 2: Switch 1 - <snip> Switch 1: Power budget: 2375 Power allocated: 851 Low port priority value: 20 High port priority value: 11 Switch priority value: 2 Port 1 status: Connected Port 2 status: Not connected Neighbor on port 1: Switch 5 - <snip> Neighbor on port 2: 0000.0000.0000

#### <span id="page-5-0"></span>**Special Considerations**

- Consult hardware installation guide for PoE budget available on each model. Some models have low PoE budget, such as C9300-48UXM that has a PoE budget of 490 W with 1100 WAC power supply, this can be misinterpreted as hardware failure.
- It has been seen some scenarios where a second power supply is inserted but PoE budget remains as budget from one single PS. When a switch does not detect PoE budget for a second PS and power supplies are detected on Good status, you can try to perform a full power cycle as workaround.

Remove the power cords from both PS to turn off the switch then:

- 1. Remove PS1.
- 2. Remove PS2.
- 3. Wait couple minutes.
- 4. Re-insert PS1
- 5. Re-insert PS2
- 6. Connect power cord to PS1
- 7. Connect power cord to PS2.

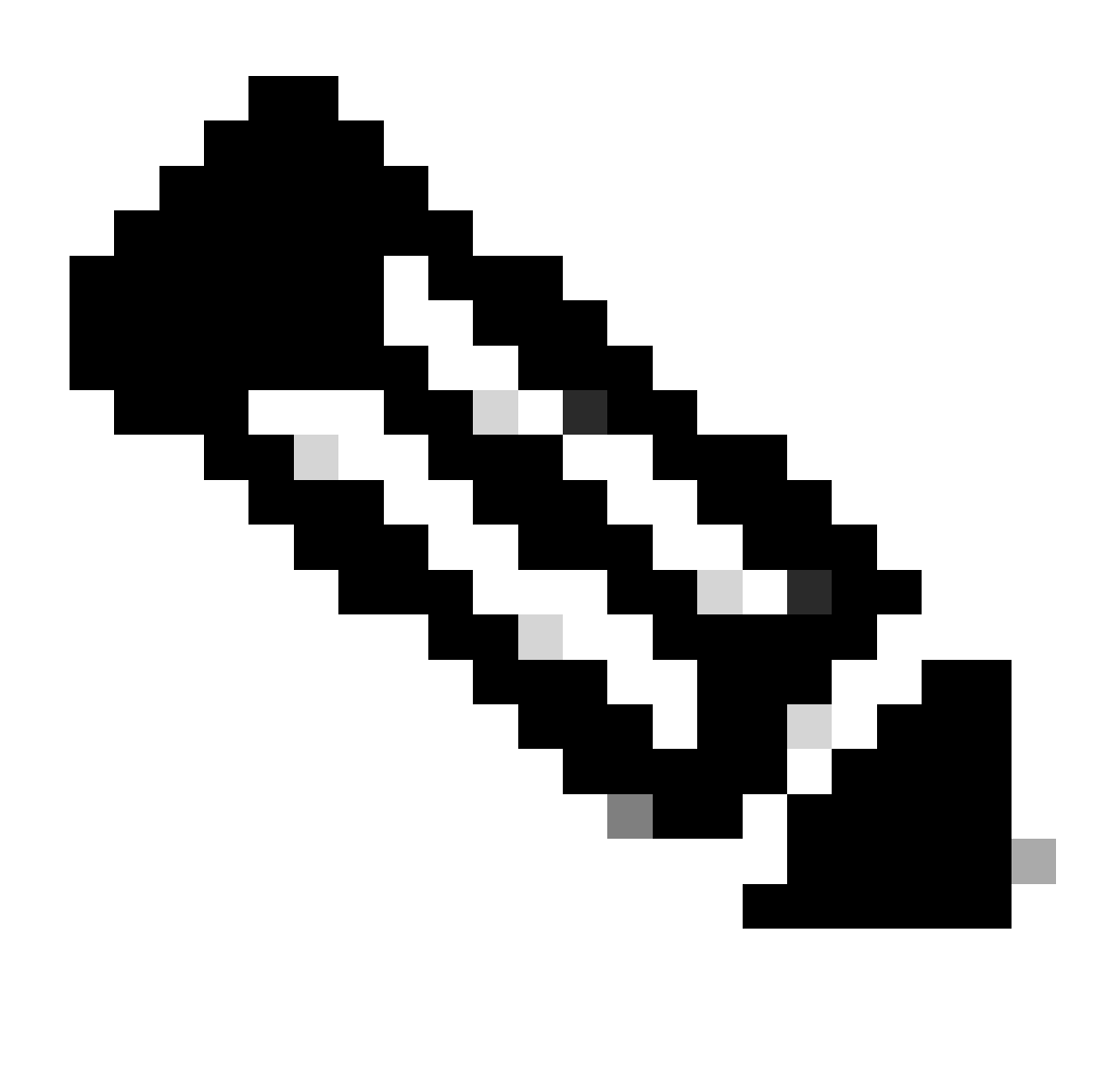

**Note:** In case of a stack, all members affected need to be power cycled.

## <span id="page-6-0"></span>**Catalyst 9500**

### <span id="page-6-1"></span>**Verification Commands**

Use show power detail privilege EXEC command to verify power supply status, you can also use this command to check power supply capacity and model.

Switch#show power detail Switch:1

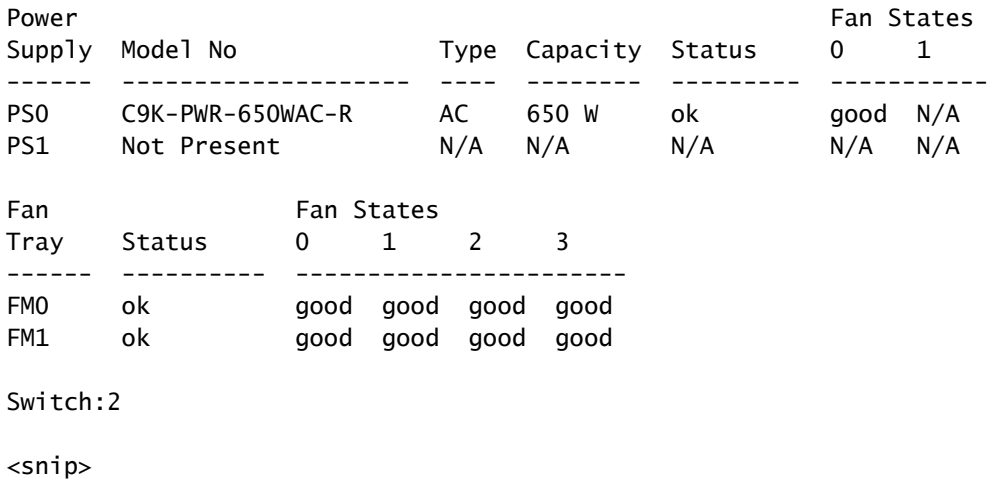

Use show platform hardware chassis power-supply detail switch [switch number] all privilege EXEC command to verify input and output values are under proper ranges (This command also works for C9600 platform).

Switch#show platform hardware chassis power-supply detail switch 1 all PS1: Input Voltage : 200.0000 V

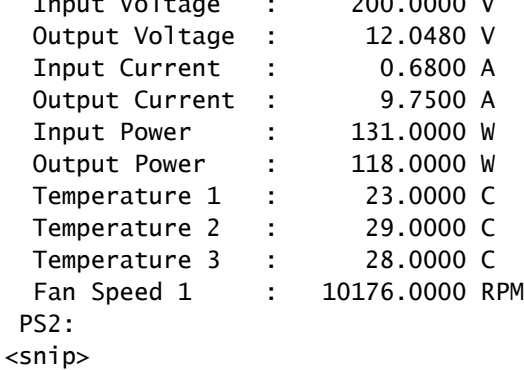

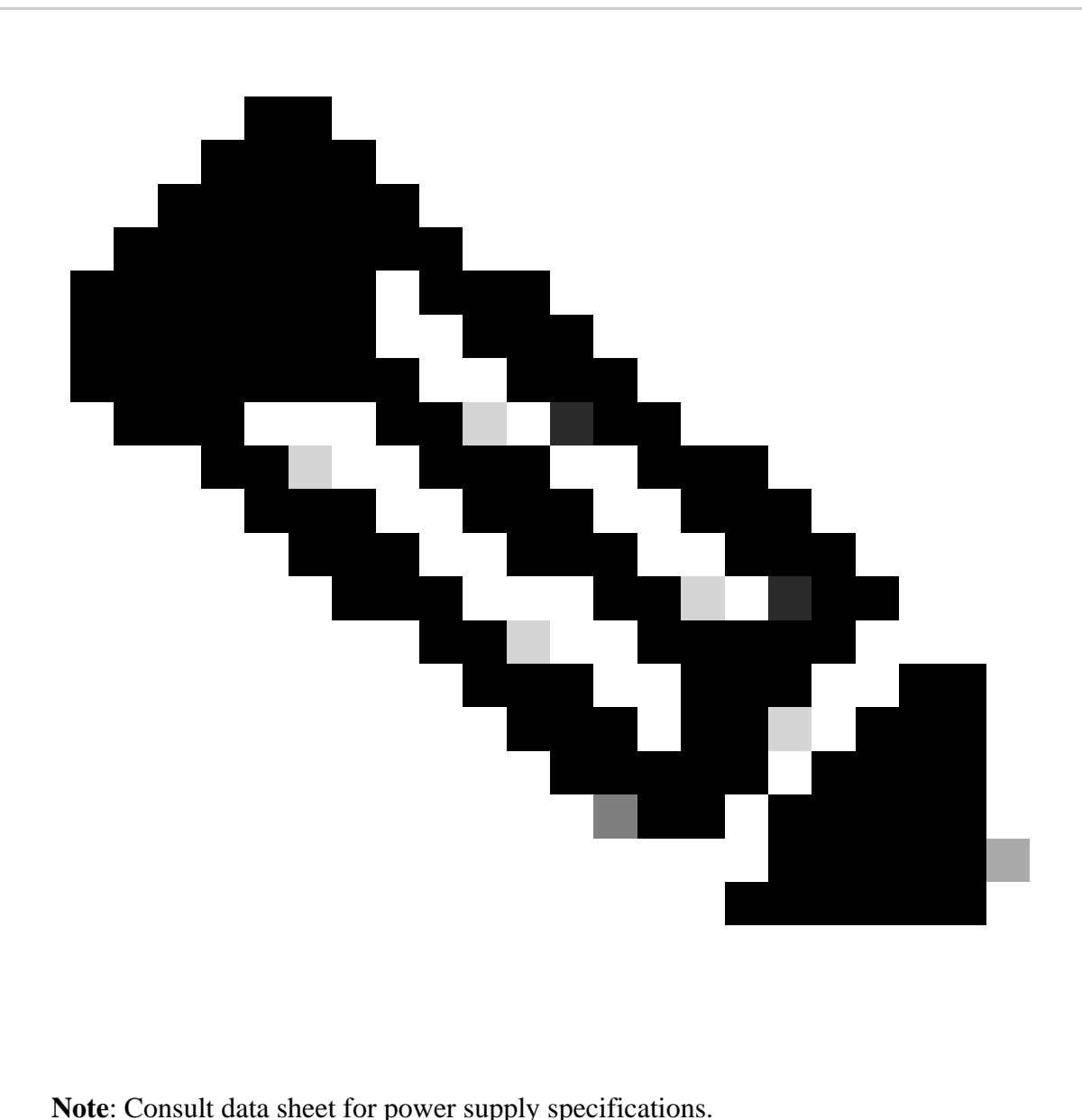

### <span id="page-8-0"></span>**Catalyst 9400 and 9600**

#### <span id="page-8-2"></span><span id="page-8-1"></span>**Power Supplies Configuration Modes**

#### **Combined Mode**

This is the default power supply mode. All available power supplies are active, those share power and can operate at up to 100 percent capacity. Available power in the combined mode is the sum of the individual power supplies.

If there is other power supply mode configured, you can use power redundancy-mode combined command to return to default mode:

Switch(config)#power redundancy-mode switch 1 combined

#### <span id="page-9-0"></span>**Redundant Mode N+1**

For this mode n number of power supply modules are active (n can be one to seven power supply modules) +1 is the power supply module reserved for redundancy.

The default standby power supply slot is PS8. Specify a standby slot with the power redundancy-mode redundant n+1 [standby-PS-slot] command.

In the next example, power supply inserted in slot 5 is configured as standby:

```
Switch(config)#power redundancy-mode switch 1 redundant N+1 5
```
#### <span id="page-9-1"></span>**Redundant Mode N+N**

For this mode n number of power supplies are active and n number of power supply modules are configured as standby. The default standby slots for this mode are PS5 through PS8. Specify the standby slots with the power redundancy-mode redundant n+n [standby-PS-slots] command.

In the next example, power supplies inserted in slots 2, 3 and 4 are configured as standby:

```
Switch(config)#power redundancy-mode switch 1 redundant N+N 2 3 4
```
#### <span id="page-9-2"></span>**Verification Commands**

Use show environment status privilege EXEC command to verify power supply status, PS Current Configuration Mode and PS Current Operating State.

```
Switch#show environment status
Switch:1
Power Fan States and the Power Fan States of the Power States of the Power States of the Power States of the Power States of the Power States of the Power States of the Power States of the Power States of the Power States 
Supply Model No Type Capacity Status 1 2
------ -------------------- ---- -------- ------------ -----------
PS1 C9400-PWR-3200AC ac 3200 W active good good
PS2 C9400-PWR-3200AC ac 3200 W active good good
PS Current Configuration Mode : Combined
PS Current Operating State : Combined
Power supplies currently active : 2
Power supplies currently available : 2
\leqsnip>Switch 1:
Fantray : good
Power consumed by Fantray : 540 Watts
Fantray airflow direction : side-to-side
Fantray beacon LED: off
Fantray status LED: green
SYSTEM : GREEN
```
With show power detail privilege EXEC command, you can also verify the amount of power consumed or reserved for each line card, supervisor and even for the Fan Tray. Additionally, you can verify the power budget mode, it can be either **Single Sup** or Dual Sup.

Switch#show power detail Switch:1 Power Fan States and the Power Fan States of the Power Fan States and the Power Fan States of the Power Tag and the Power Tag and the Power Tag and the Power Tag and the Power Tag and the Power Tag and the Power Tag and th Supply Model No Type Capacity Status 1 2 ------ -------------------- ---- -------- ------------ ----------- PS1 C9400-PWR-3200AC ac 3200 W active good good PS2 C9400-PWR-3200AC ac 3200 W active good good PS Current Configuration Mode : Combined PS Current Operating State : Combined Power supplies currently active : 2 Power supplies currently available : 2 Switch:2 <snip> Switch:1 Power Summary Maximum (in Watts) Used Available ------------- ------ --------- System Power 1670 1670 Inline Power 0 4730 ------------- ------ --------- Total 1670 6400 Switch:2  $<$ snip $>$ Switch:1 Automatic Linecard Shutdown : Enabled Power Budget Mode : Dual Sup autoLC Power Out of In Budget Instantaneous Peak Reset Reset --- -------------------- -------- -------- ------ ------------- ---- ------ ----- 1 C9400-LC-24XS 0 accepted 200 94 96 200 10 2 C9400-LC-48U 1 accepted 65 32 33 65 5 3 C9400-SUP-1XL 0 accepted 400 239 252 400 130 4 C9400-SUP-1XL 0 --- 400 239 252 0 130 5 C9400-LC-48H 2 accepted 65 31 32 65 5 -- Fan Tray 0 accepted 540 -- -- 540 -- --- -------------------- -------- -------- ------ ------------- ---- ------ ----- Total 1670

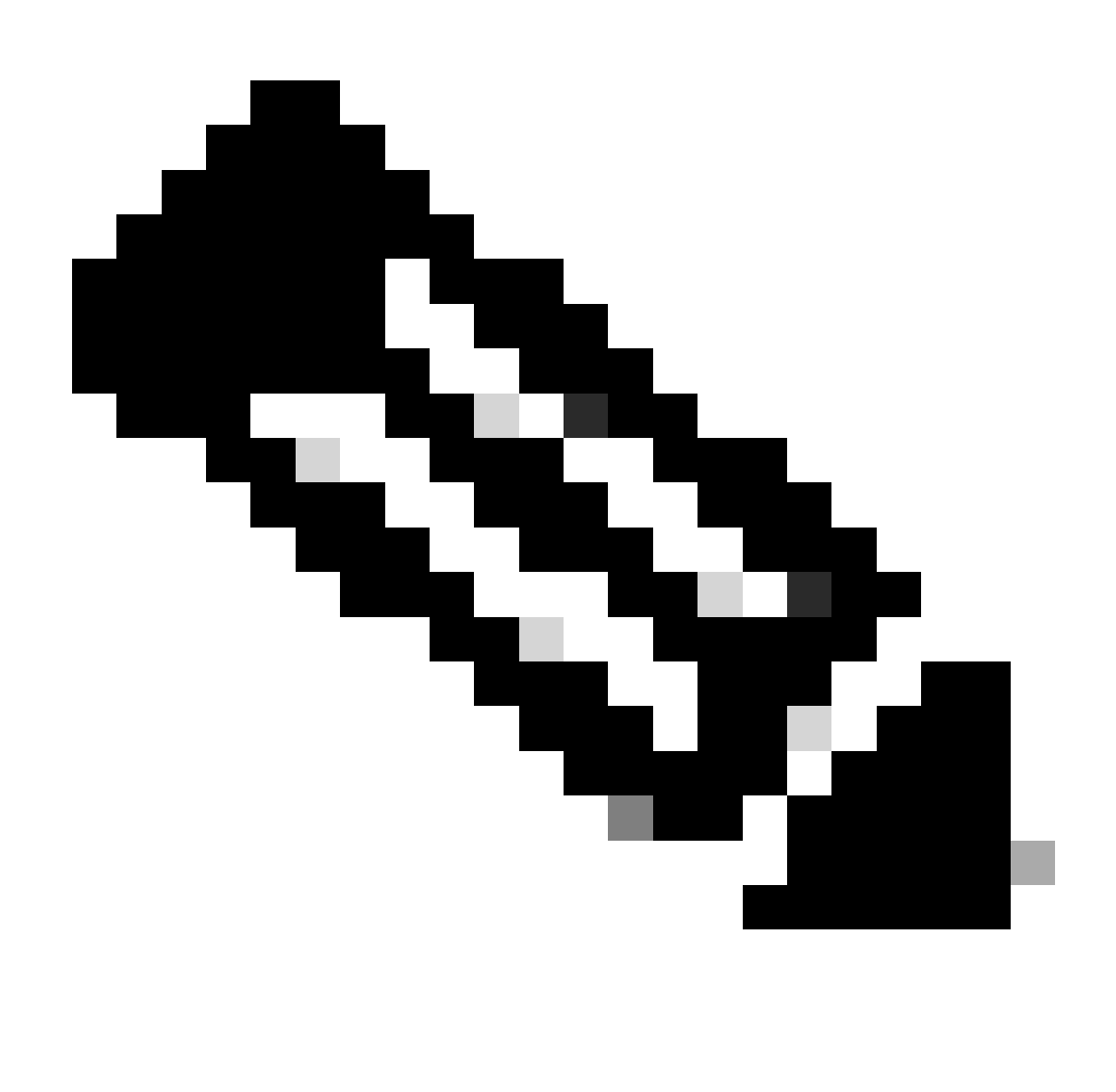

**Note**: When power budget mode is Dual Sup, it automatically reserves power for a second supervisor even when there is no second supervisor installed.

#### <span id="page-11-1"></span><span id="page-11-0"></span>**Special Considerations**

#### **ROMMON Variable SINGLE\_SUP\_CHASSIS**

By default, the system reserves power for both supervisors to ensure high availability. Some C9600 can be configure with ROMMON variable SINGLE\_SUP\_CHASSIS="0" or SINGLE\_SUP\_CHASSIS="1". When this variable is set to 0 it indicates the power budget mode is for Dual Sup, when it is set to 1 it indicates power budget mode is Single Sup. You can verify if this variable is configured with show romvar privilege EXEC command.

Switch#show romvar | in SUP MODEL\_NUM="C9600-SUP-1" SINGLE\_SUP\_CHASSIS="0"

When ROMMON variable SINGLE\_SUP\_CHASSIS is set to 1, it is not reflected in command show power detail, it can still show power budget mode as Dual Sup, however, the reserved power for a second supervisor reflects 0.

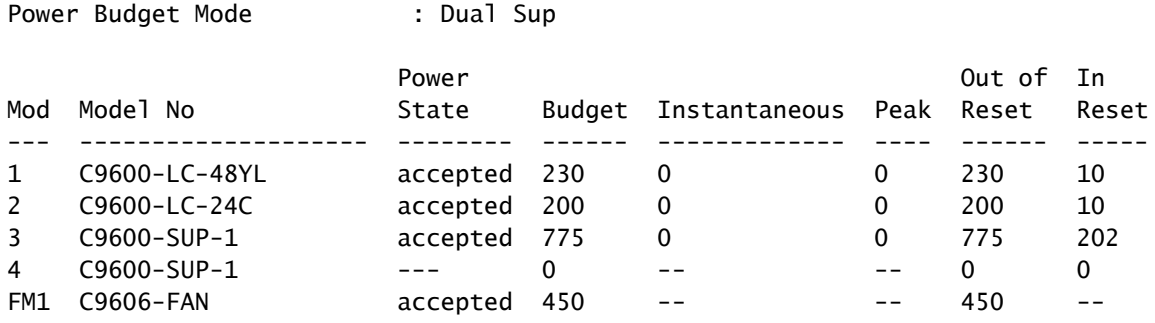

Although the ROMMON variable indicates single sup mode, when a second supervisor is inserted, that supervisor consumes the proper power budget if there is enough power available. If you need the switch to reserve power for second supervisor even when there is no second supervisor installed, you can set ROMMON variable SINGLE\_SUP\_CHASSIS to 0, for this you need to enter to ROMMON mode.

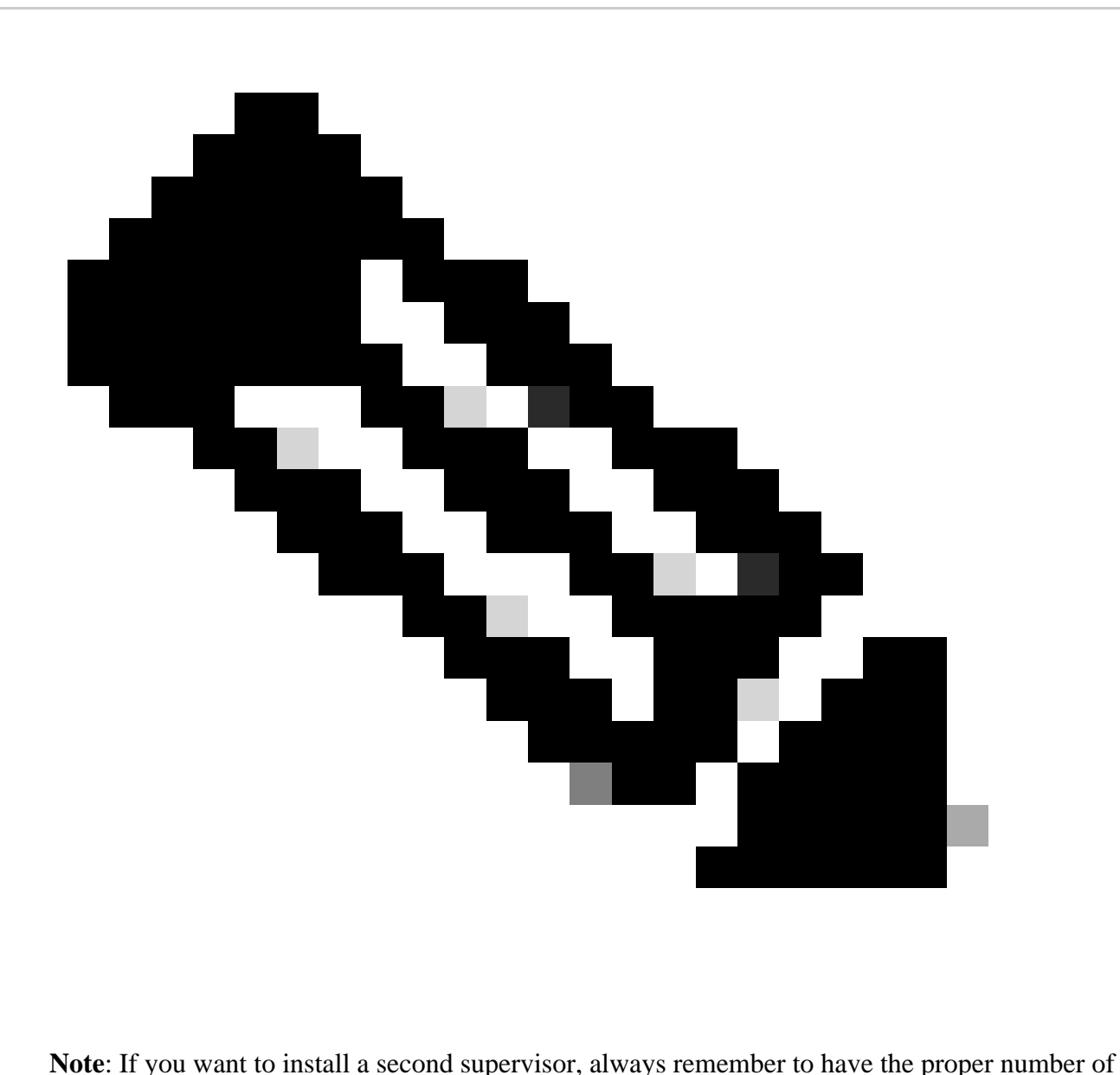

power supplies installed.

#### <span id="page-13-0"></span>**Power Budget Mode Dual Sup**

When there is only one supervisor installed and there are not enough power supplies installed, the default power budget mode can trigger a scenario where the line cards are prevented to receive power and show power deny status.

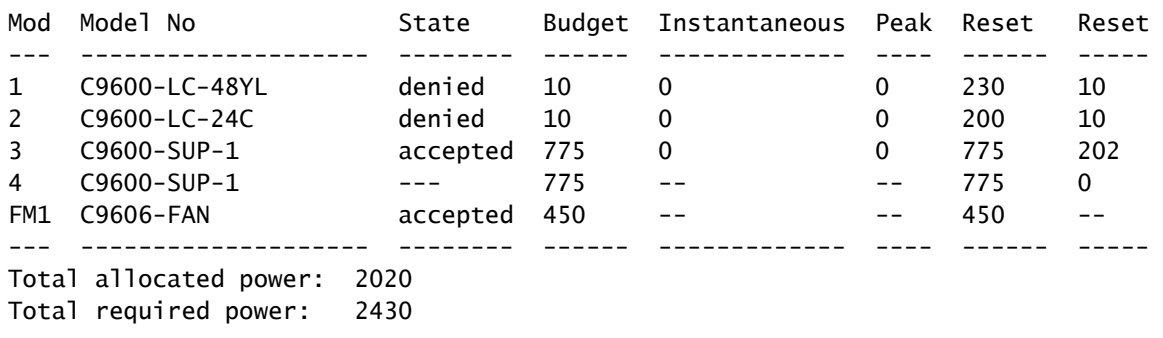

In order to solve this, you can configure the power budget mode for Single Sup. This power budget mode allows the switch to use the reserved power for the second supervisor to enable the line cards.

Switch(config)#power budget mode single-sup

If you need to install a second supervisor in some point, remember to configure the switch back to Dual Sup and to install the proper number of power supplies needed to meet the power requirements.

Switch(config)#no power budget mode single-sup

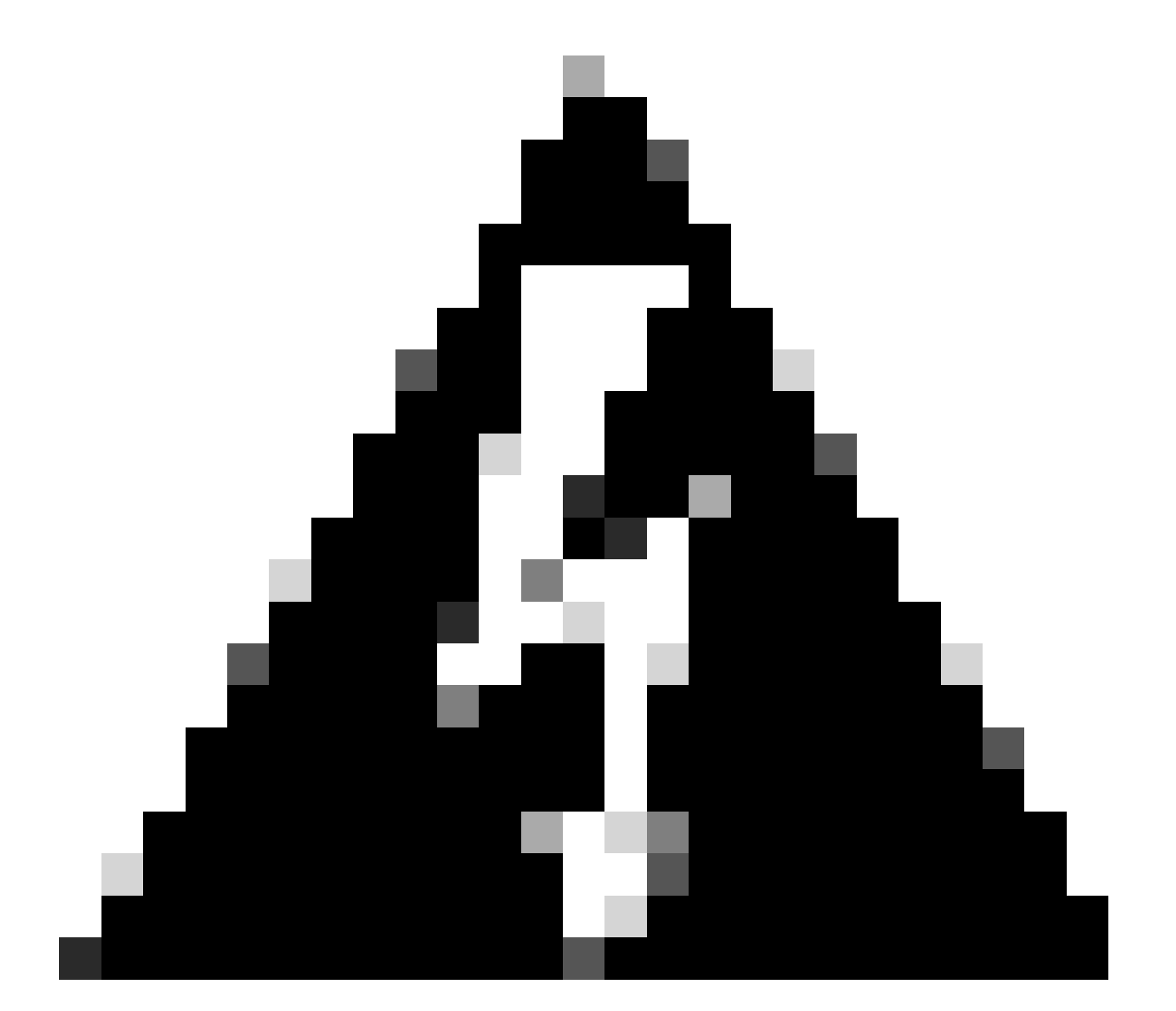

**Warning**: If you do not configure the switch back to power budget mode Dual Sup and you do not install the proper number of PS, this can trigger a low power condition where the system can shut down.

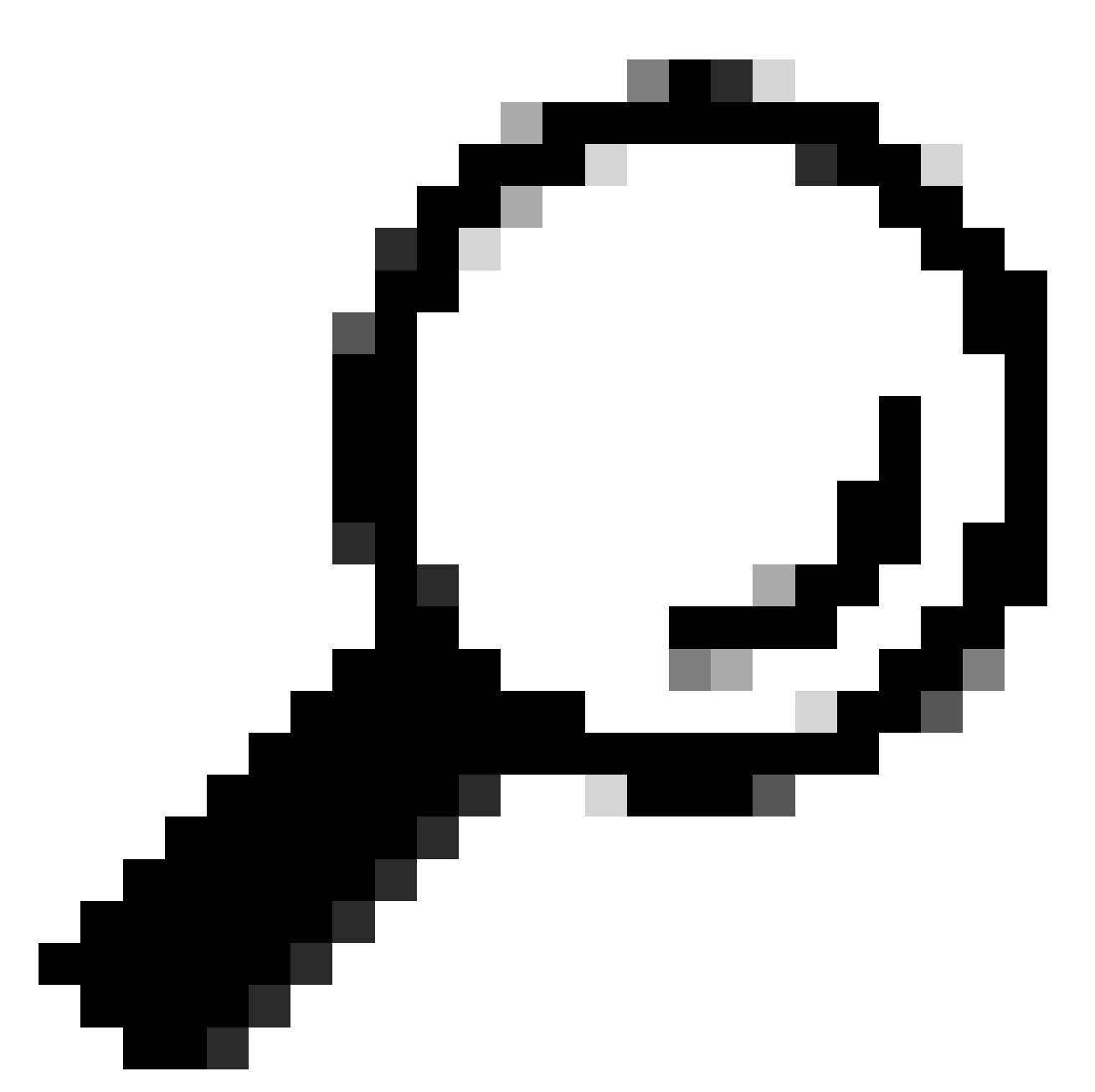

**Tip**: Cisco Power Calculator is an educational resource that can help you as a starting point to plan you power requirements.

## <span id="page-15-0"></span>**Software Defects**

- Cisco bug ID [CSCwc87761 C9300L PWR-C1-350WAC-P power supply can turn off requiring](https://tools.cisco.com/bugsearch/bug/CSCwc87761) [power cable OIR](https://tools.cisco.com/bugsearch/bug/CSCwc87761)
- Cisco bug ID CSCvk48435 Faulty PS on Cat9500 series switches PWR-C4-950WAC-R=
- Cisco bug ID [CSCvx30283 CAT 9400 | 16.9.x and 16.12.x | LiteON PSU in standby slot goes to](https://tools.cisco.com/bugsearch/bug/CSCvx30283) [faulty state after some time](https://tools.cisco.com/bugsearch/bug/CSCvx30283)
- Cisco bug ID [CSCvz62847 CAT 9400 | 17.3.x | LiteON PSU in standby slot goes to faulty state after](https://tools.cisco.com/bugsearch/bug/CSCvz62847) [some time](https://tools.cisco.com/bugsearch/bug/CSCvz62847)

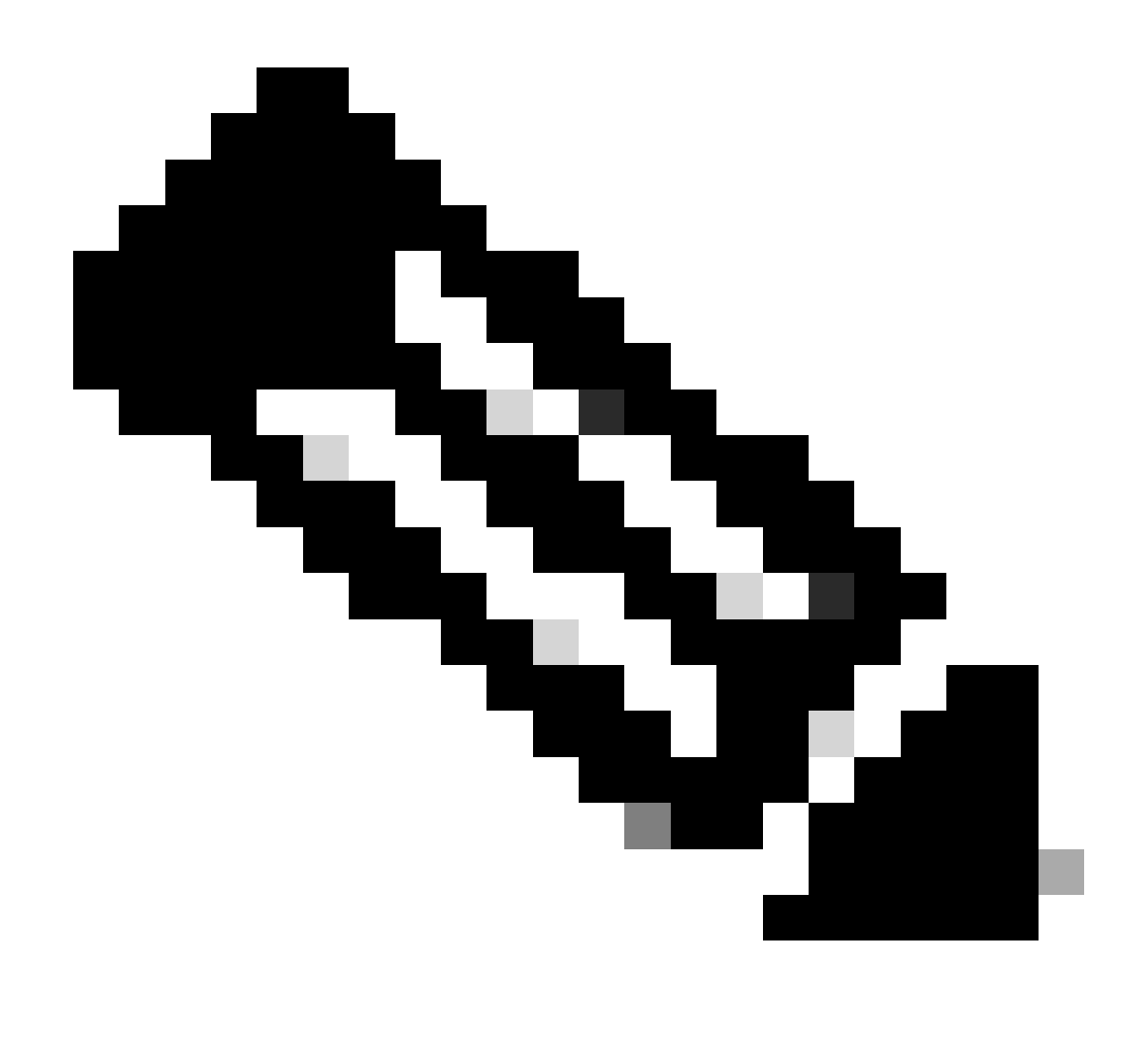

**Note:** Only registered Cisco users can access internal bug information and tools.

## <span id="page-16-0"></span>**Related Information**

- [Cisco Power Calculator](https://cpc.cloudapps.cisco.com/cpc/launch.jsp)
- [Cisco Catalyst 9600 Series Switches Hardware Installation Guide](https://www.cisco.com/c/en/us/td/docs/switches/lan/catalyst9600/hardware/install/b_9600_hig/b_9600_hig_appendix_01000.html)
- [Cisco Catalyst 9300 Series Switches Hardware Installation Guide, Product Overview](https://www.cisco.com/c/en/us/td/docs/switches/lan/catalyst9300/hardware/install/b_c9300_hig/Product-overview.html)
- [Cisco Catalyst 9500 Series Switches Data Sheet](https://www.cisco.com/c/en/us/products/collateral/switches/catalyst-9500-series-switches/nb-06-cat9500-ser-data-sheet-cte-en.html)
- [Cisco Technical Support & Downloads](https://www.cisco.com/c/en/us/support/index.html)